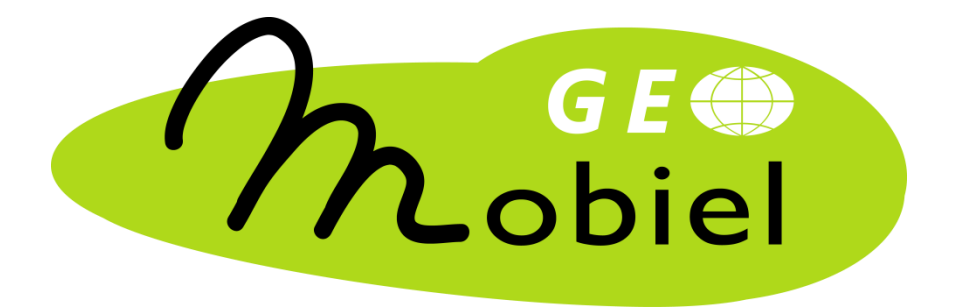

# GIS en geomarketing

*werkbladen*

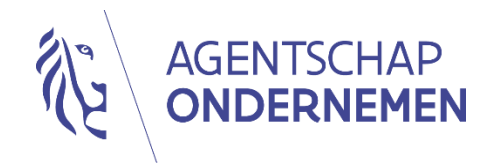

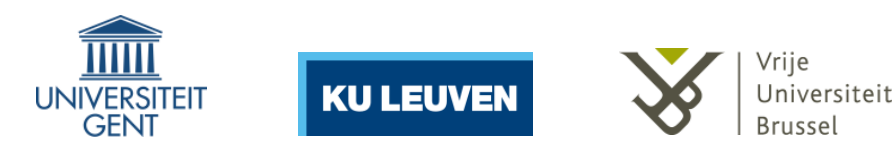

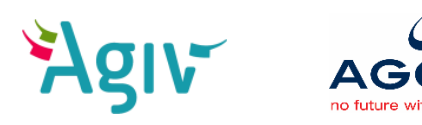

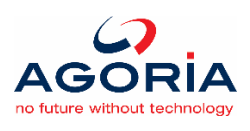

© 2015 Vakgroep Geografie, Vrije Universiteit Brussel

Auteur: Koen De Munter

Deze workshop werd ontwikkeld door de Vakgroep Geografie van de Vrije Universiteit Brussel in het kader van het GeoMobiel-project. Het materiaal (handleiding, presentatie, werkbladen, data) mag enkel aangewend worden door geregistreerde gebruikers (zie [www.geomobiel.be\)](http://www.geomobiel.be/) en is onderhevig aan de gebruiksvoorwaarden zoals omschreven op [www.geomobiel.be.](http://www.geomobiel.be/)

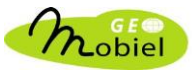

# OEFENING 1 – Basishandelingen in QGIS

In deze oefening is het de bedoeling om de wijkcode van je school en je woonplaats op te zoeken. Ga hiervoor stap voor stap te werk.

→ Waar ligt de gemeente?

Indien je niet weet waar de gemeente ligt, kan je gebruik maken van de selectietool ( $\epsilon$ . ). Zoom vervolgens in op de gemeente.

Selecteer eerst de laag gemeenten in het lagenpaneel vooraleer je de selectietool opstart. Tip: de titel van het venster van deze tool geeft de naam van de laag weer waarvoor de tool actief is.

→ Waar vind je je school en je woonplaats?

Je hebt tal van nuttige kaartjes ter beschikking in de lagengroepen OPENBAAR VERVOER, WATERLOPEN EN -OPPERVLAKKEN en WEGENNETWERK. Tip: inzoomen helpt! Klik op  $\boxplus$  om een lagengroep ( $\Box$ ) te ontvouwen.

 $\rightarrow$  Hoe vind ik de gevraagde informatie?

Maak gebruik van het infotooltje ( $\left(\frac{\hat{I}}{I}\right)$ ). Zoek uit in welke laag je de wijk\_code kan terugvinden.

- school …………………………….
- woonplaats …………………………….

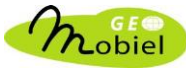

### OEFENING 2 – Tabellen koppelen in QGIS

In deze oefening leer je hoe je in QGIS een koppeling maakt tussen twee tabellen.

De bedoeling is om een kaartje te maken van de gemeenten in België, ingekleurd volgens de gemiddelde grondprijzen (EUR/m²) van 2013. Deze gegevens zijn nog niet als een attribuut beschikbaar in de tabel van de laag gemeenten. Daarom maak je eerst een koppeling met een tabel die deze informatie wel bevat; deze tabel is te vinden in de lagengroep TABELLEN.

- $\rightarrow$  Om een koppeling toe te voegen bepaal je eerst wat de doellaag en de koppellaag zijn.
	- doellaag ………………………………………………………
	- koppellaag ……………………………………………………
- $\rightarrow$  Bekijk de tabellen ( $\mathbf{E}$ ) van beide lagen. Zoek naar het gemeenschappelijke attribuut/veld.

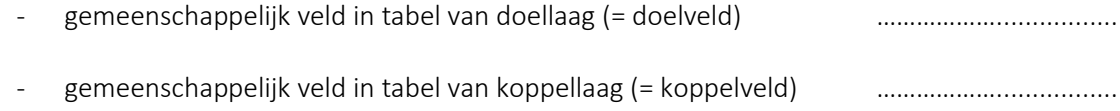

→ Dubbelklik op de doellaag (gemeenten) en kies in het linkerpaneel *Koppelingen*.

Om een koppeling toe te voegen, klik op  $\bigcirc$ . Selecteer voor de 3 parameters de juiste waarden en klik op *OK*. Hoe kan je controleren of de koppeling geslaagd is? Doe dit meteen!

→ Dubbelklik op de laag (gemeenten) en kies in het linkerpaneel *Stijl*.

Klik links onderaan op *Stijl* en kies *Stijl laden…*. Ga naar *...\tmp\gis\stijl*, selecteer het bestand gemeenten\_grondprijzen.qml en klik op *Openen*. Klik vervolgens op *OK*.

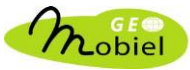

# OEFENING 3 – Bereken het marktpotentieel (stap 1)

Laad de reistijdentabel van je winkelcentrum. Het marktpotentieel van een winkelcentrum wordt gedefinieerd als het aantal inwoners van het verzorgingsgebied of marktgebied van dat winkelcentrum. Dat marktgebied is de verzameling van wijken die binnen een rijafstand van 40 minuten van het winkelcentrum liggen.

- 1) Noteer de naam van jullie winkelcentrum en de gemeente waar het winkelcentrum gelegen is.
	- winkelcentrum:
	- gemeente: ……………………………..............…………………………
- 2) Open het tooltje *Laad reistijdentabel* door te klikken op **22**. Dit tooltje laadt in het lagenpaneel een tabel met de reistijden vanuit elke wijk in België naar het geselecteerde winkelcentrum.

**⊙** Laad tabel met reistijden Kies jullie winkelcentrum uit de dropdownlijst en klik op om de reistijdentabel te laden.

Zonder fouten zie je met de boodschap dat de tabel succesvol werd geladen onder de lagengroep REISTIJDEN. De naam van deze laag komt overeen met de vereenvoudigde naam van het toegewezen winkelcentrum.

Bekijk deze nieuwe tabel eens!

- 3) Koppel de nieuwe tabel met de reistijden aan de tabel van de laag wijken, zodat de berekende reistijden als een extra kolom in de tabel van de laag wijken voorkomen. Wat is dus de doellaag, en wat is de koppellaag?
	- doellaag ……………………………...........................
	- koppellaag ……………………………...........................

Zoek vervolgens het gemeenschappelijk veld. Bekijk daarom de tabellen van beide lagen! Om de koppeling toe te voegen, dubbelklik je op de doellaag.

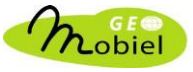

- 4) Maak een kaartje van de reistijden. Dubbelklik op de laag wijken. Klik links onderaan op *Stijl*, kies *Stijl laden…* en selecteer het juiste bestand uit de map *...\tmp\gis\stijl*. Tip: de naam van het winkelcentrum.
- 5) Maak nu ook een kaartje van het marktgebied van jullie winkelcentrum, eveneens door de juiste stijl toe te passen voor de laag wijken.
- 6) Op basis van het attribuut reistijden kunnen we het martkpotentieel bepalen. Vooraleer we dat doen, selecteren we eerst alle wijken (= objecten of polygonen) in de laag wijken waarvoor de reistijd tot het winkelcentrum kleiner dan of gelijk aan 40 minuten is.

Selecteer deze laag en klik bovenaan op . Dit tooltje laat je toe om objecten in een laag te selecteren op basis van een expressie. Gebruik onderstaande expressie, maar vervang *X* door de naam van de tabel met de berekende reistijden (!):

#### " $X$  reistijd" <= 40

- 7) Open het tooltje *Bereken marktpotentieel* door te klikken op  $\frac{\partial n}{\partial \lambda}$ Selecteer de vectorlaag waarin je de wijken hebt geselecteerd. Selecteer vervolgens het veld of de kolom met de bevolkingsgegevens. Indien je in de geselecteerde vectorlaag geen objecten hebt geselecteerd, verschijnt er een  $\bullet$ Dat wil zeggen dat er iets is misgelopen in de vorige stap, of dat je een verkeerde vectorlaag hebt geselecteerd. Een  $\bullet$  duidt aan dat er een actieve selectie van objecten is in de geselecteerde vectorlaag. OM het marktpotentieel te berekenen, klik je op de knop **en noteer en noteer** het berekende marktpotentieel. De ranking volgt zo meteen… marktpotentieel:
	- ranking:

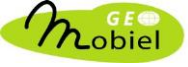

# OEFENING 4 – Bereken het marktpotentieel (stap 2)

Bereken het marktpotentieel van je winkelcentrum, maar nu rekening houdende met de concurrentie van andere winkelcentra. Waarom?

Sommige wijken die behoren tot het marktgebied afgebakend in de vorige oefening, liggen mogelijk dichter (in tijd) tot een ander winkelcentrum. En die wijken behoren bijgevolg niet meer tot het marktgebied van jullie winkelcentrum!

1) Selecteer in de laag wijken de wijken die behoren tot het nieuwe marktgebied met  $\epsilon$ . Gebruik onderstaande expressie (typ over, maar let dus op de *X*...):

"X\_reistijd" <= 40 AND "X\_reistijd" = "min\_reistd"

Zie je het verschil met de expressie van de vorige oefening?

- 2) Bepaal vervolgens het marktpotentieel met  $\mathcal{R}^n$ . Noteer het bekomen marktpotentieel en bereken het verschil in percent ten opzichte van het marktpotentieel uit de vorige oefening. De nieuwe ranking wordt zo meteen op het scherm getoond.
	- marktpotentieel: ……………………………..............…………………………

- verschil marktpotentieel (%): ……………………………..............………….

- ranking: ……………………………..............…………………………

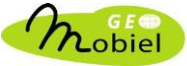

# OEFENING (extra) – Bufferanalyse

Je hebt nu een marktanalyse uitgevoerd. Dat onderzoek gebeurde op basis van reistijden met de auto, maar naar alle waarschijnlijkheid komen mensen ook met het openbaar vervoer naar je winkelcentrum.

Om hiermee rekening te houden kan je allerlei complexe analyses uitvoeren, maar nu ga je dit eenvoudig aanpakken: als indicator voor bereikbaarheid via het openbaar vervoer, tel je het aantal unieke bus- en tramhaltes binnen een straal van 1 km (of kleiner) rond het knooppunt van je winkelcentrum.

Om deze oefening uit te voeren, maak je gebruik van een typische GIS-operatie uit: een bufferanalyse.

Het concept is eenvoudig: je creëert een cirkelvormige buffer met een straal van 1 km rondom het knooppunt van een winkelcentrum en je telt vervolgens hoeveel haltes (= punten) er binnen die buffer vallen. Dat gebeurt in twee stappen.

#### *Buffer aanmaken*

Open de tabel van de laag knooppunten. Even geduld, het is een tamelijk zware tabel...

Selecteer het knooppunt van je winkelcentrum op basis van een expressie, hiervoor eerst de id op van het rode knooppunt dat de locatie van je winkelcentrum voorstelt. Ga dan naar *Vector* in de menubalk en klik achtereenvolgens op *Geoprocessinggereedschap* en *Buffer(s)*.

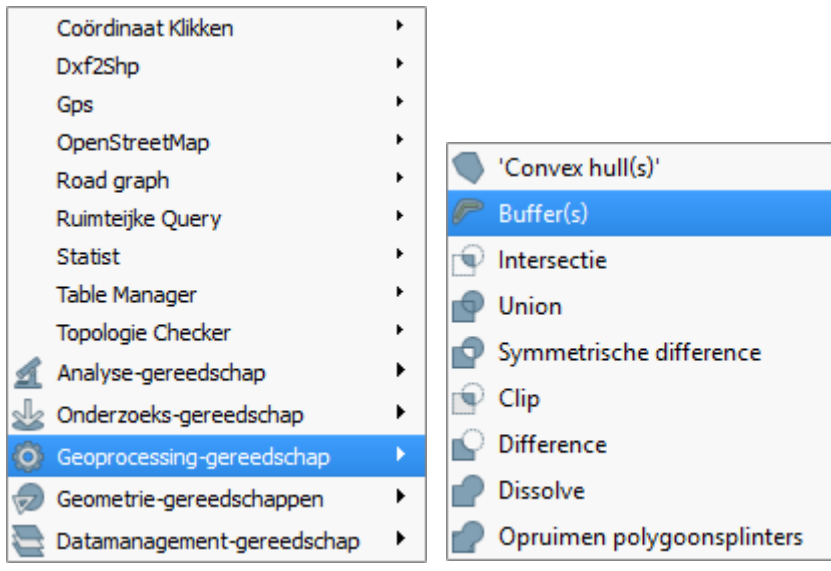

De buffertool verschijnt als een nieuw venster.

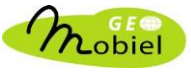

Als invoerlaag kies je knooppunten. Pas vervolgens de verschillende parameters aan zoals aangegeven in de onderstaande screenshot.

OPGELET: vergeet geen kruisje te zetten voor *Alleen geselecteerde objecten gebruiken*!

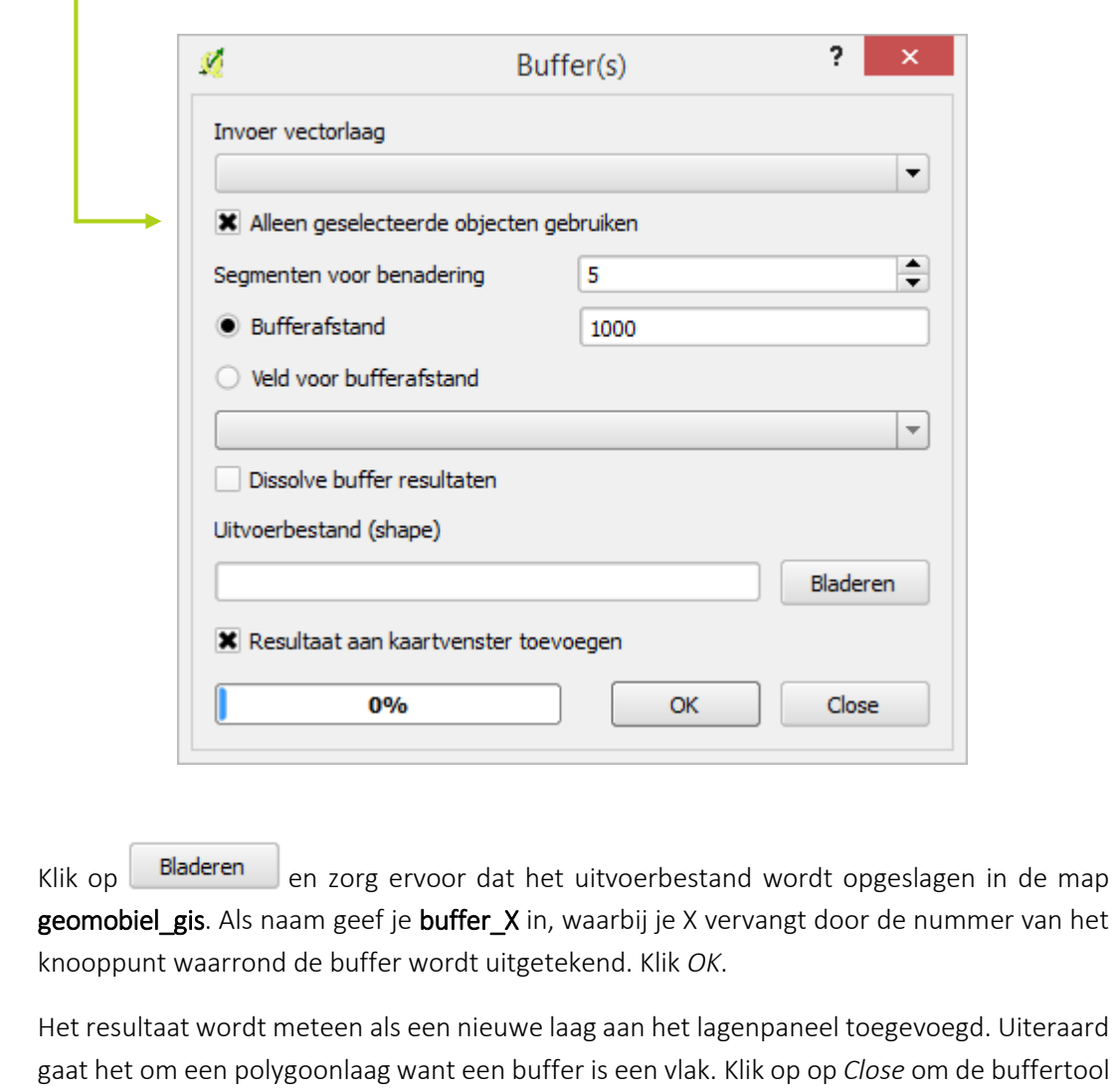

Om het overzicht te bewaren kan je best de nieuwe bufferlaag verslepen naar de groep BUFFER;

zo blijft het lagenpaneel overzichtelijk. Binnen het cirkelvormige vlak dat de buffer voorstelt, kunnen we dan nu nagaan hoeveel haltes er

binnen het bereik van het winkelcentrum liggen!

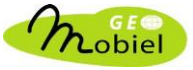

te sluiten.

#### *Haltes of stations binnen de buffer tellen*

Ga naar *Vector* in de menubalk en klik achtereenvolgens op *Onderzoeks-gereedschap* en *Selecteren op plaats*.

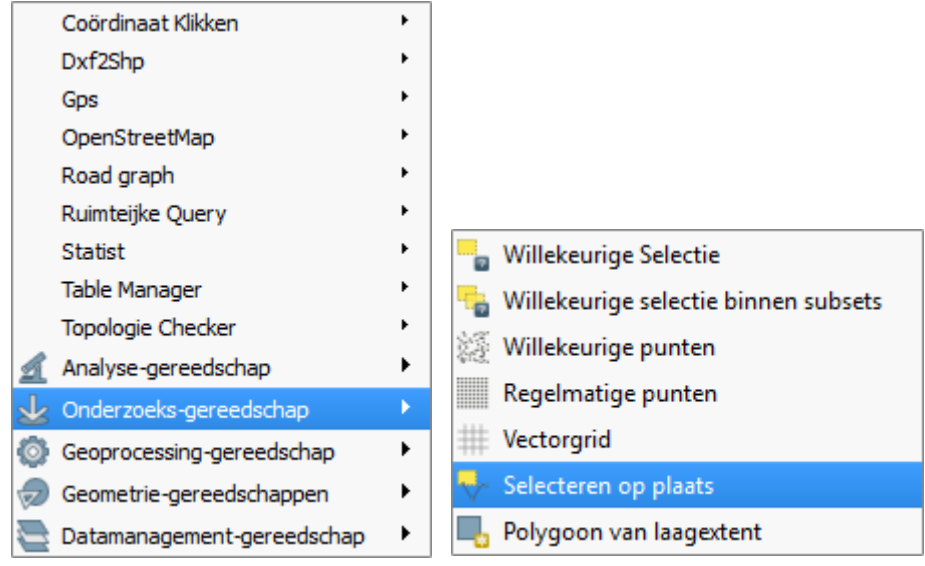

Deze tool maakt geen nieuwe laag aan, maar maakt wel een selectie van objecten (punten, lijnen of vlakken) binnen een bestaande laag. In deze oefening is het de bedoeling om punten te selecteren die binnen de buffer liggen.

Denk nu even na: je weet nu wat we willen doen. Dus, in welke laag zal je objecten selecteren? Merk op dat voor bushaltes de punteninvoerlaag afhankelijk is van de regio waar je het nieuwe winkelcentrum wilt bouwen: welke busvervoersmaatschappij zal je nemen? De stations en bus- en tramhaltes vind je in de groep OPENBAAR VERVOER. Klik *OK* om het tooltje uit te voeren.

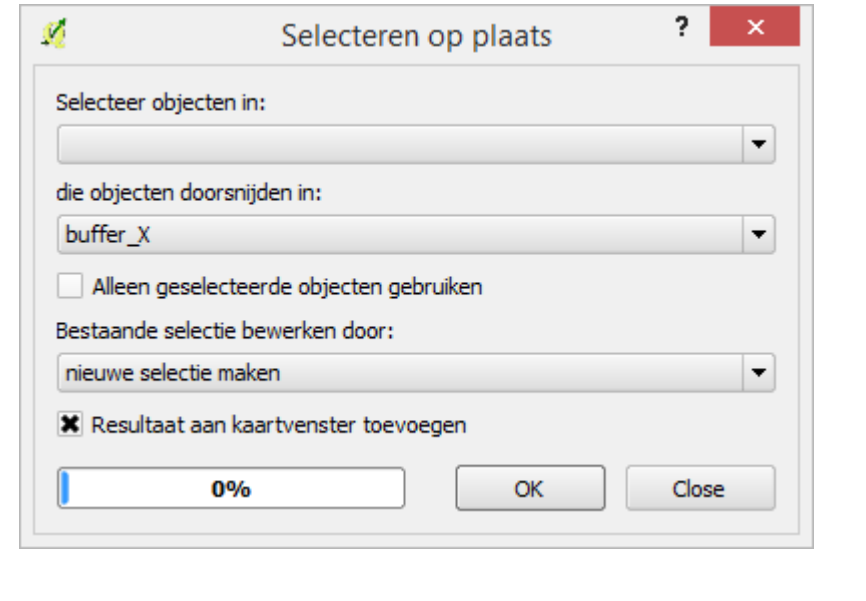

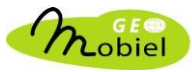

Het lijkt alsof er niets is gebeurd, maar er werd wel degelijk een selectie gemaakt. Open de tabel van de puntenlaag waarbinnen je objecten hebt geselecteerd. Wijzig het beeld van de tabel via de knop links onderaan: zorg ervoor dat je enkel de rijen ziet van de geselecteerde objecten.

Tel nu het aantal unieke haltes.

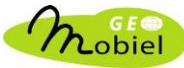